# Google Meet Tutorial - Getting Started and Recording a Lecture

#### Quick Links:

- 1. [Technical Requirements for using Google Meet;](#page-0-0)
- 2. [How to Schedule a Meeting and Send the Meeting Invites;](#page-1-0) [Screencast video](https://youtu.be/uHMQGcRN6ZA) (0:56)
- 3. [How to Start a Video Meeting with Google Meet;](#page-3-0) [Screencast video](https://youtu.be/FDkOifmQ65I) (1:28)
- 4. [Basic features in Google Meet;](#page-6-0) [Screencast Video](https://youtu.be/R0vCAcGpZbQ) (1:31)
- 5. [How to Record a Meeting or Lecture;](#page-8-0) [Screencast Video](https://youtu.be/ofewyXxh7qM) (1:20)

Important Note: There is no Host role in Google Meet, which means every participant has control to mute other participants' microphone, take over the screen share, or even remove other participants from during a meeting. Please remind your students to follow [online netiquette guidelines.](https://www.rasmussen.edu/student-experience/college-life/netiquette-guidelines-every-online-student-needs-to-know/)

### <span id="page-0-0"></span>Technical Requirements for using Google Meet

- **1.** To create a video meeting, you need to be signed in to your **Google @UH** account. Anyone inside or outside of your organization can join as a participant by selecting the link or entering the meeting ID.
- **2.** Before you start a video meeting, make sure that your meeting and device meet the technical [requirements](https://support.google.com/a/users/answer/7317473) for Hangouts Meet.
	- a. Use a supported operating system:
		- i. Apple® macOS®
		- ii. Microsoft® Windows®
		- iii. Chrome OS
	- b. Use a supported web browser:
		- i. Chrome Browser. [Download the latest version](https://www.google.com/chrome)
		- ii. Mozilla® Firefox®. [Download the latest version](https://www.mozilla.org/firefox/new/)
		- iii. Microsoft® Edge®. [Download the latest version](https://microsoft.com/edge)
		- iv. Apple® Safari®.
	- c. A built-in web camera or USB camera
	- d. A built-in microphone and speaker or USB headset
	- e. Allow Meet to access your camera and microphone the first time you use Meet.
- **3.** Participant limits: Google Suite Education allows up to 250 participants in one meeting [\(advanced features](https://support.google.com/meet/answer/9760270) available to UH accounts until July 1, 2020).

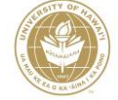

### <span id="page-1-0"></span>How to Schedule a Meeting and Send Meeting Invites

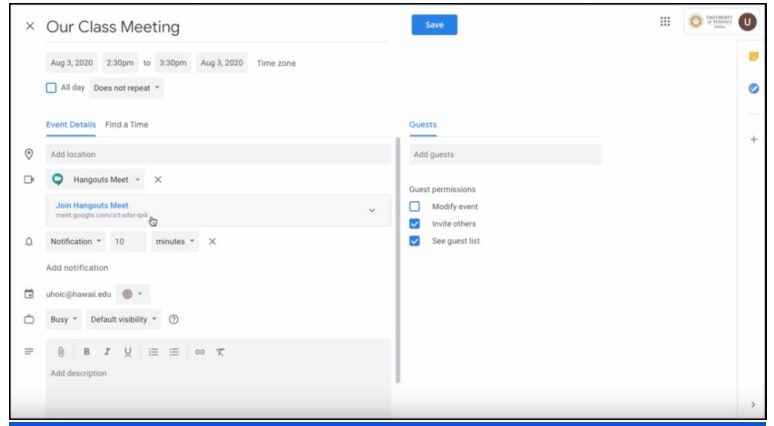

[Screencast Video](https://youtu.be/uHMQGcRN6ZA) (0:56)

#### Schedule a video meeting in Calendar

When you add a guest to an event, a video meeting link and dial-in number are added automatically. Alternatively, you can click Add conferencing.

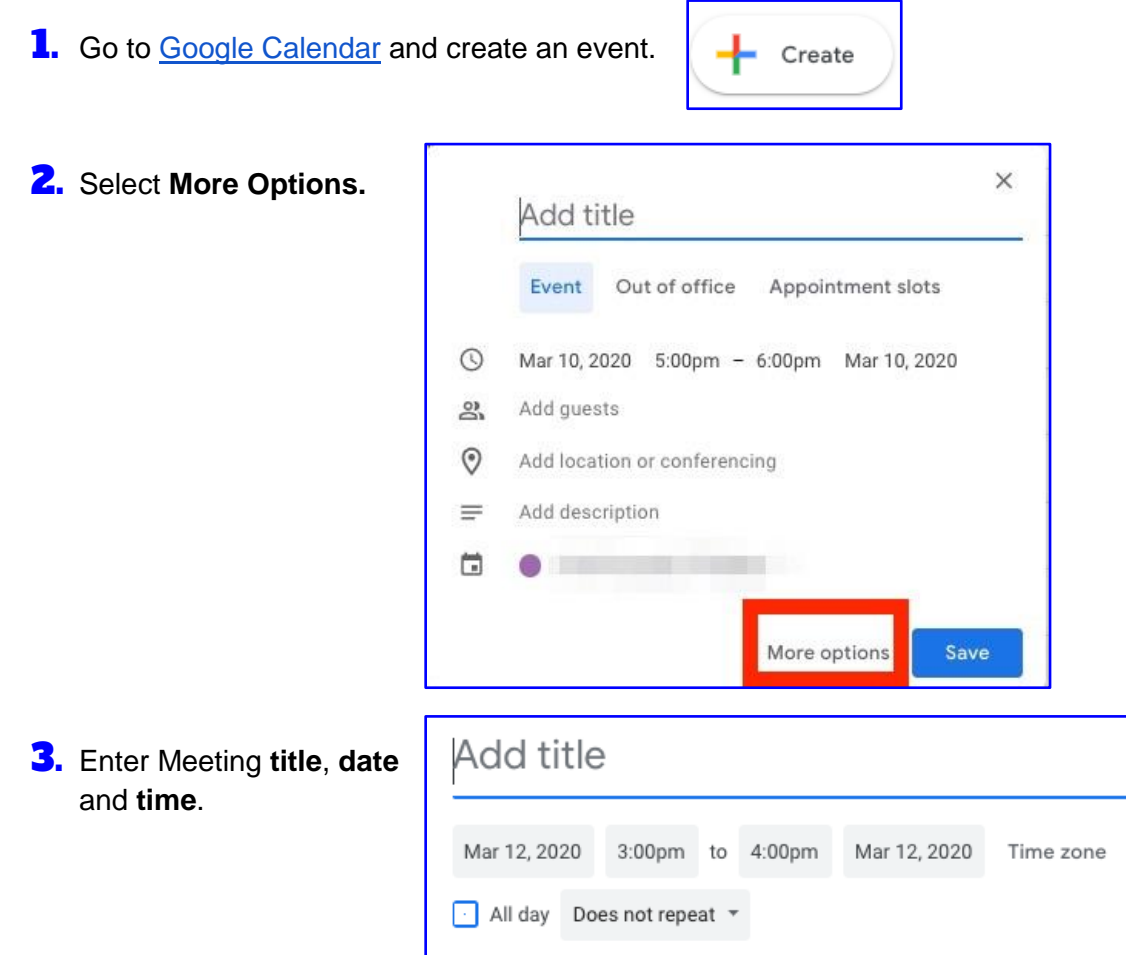

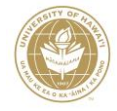

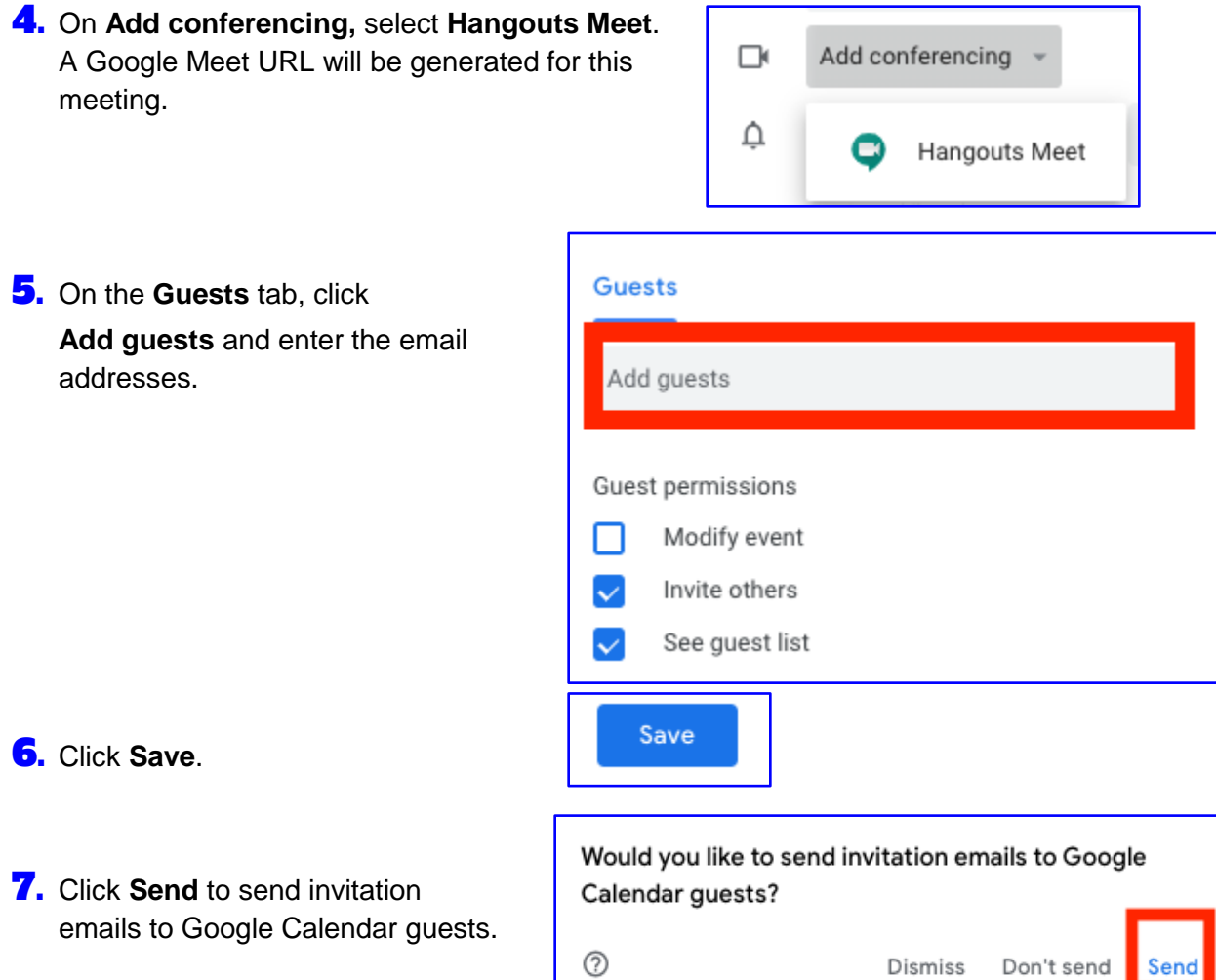

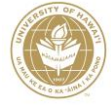

### <span id="page-3-0"></span>Start a video meeting with Google Meet

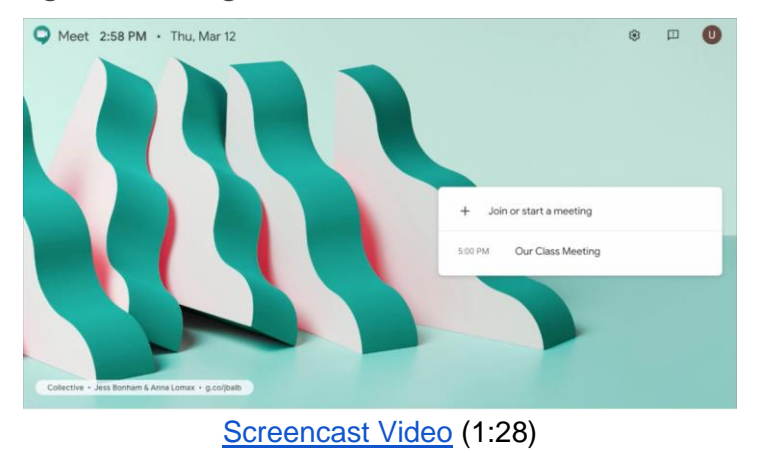

- 1. In a web browser, enter [https://meet.google.com.](https://meet.google.com/)
- 2. Click **Join or start a meeting**.
- **3.** Enter the meeting code or nickname of an existing meeting. To start your own meeting, enter a nickname or leave blank.
- 4. Select **Continue**.

 $^{+}$ Join or start a meeting

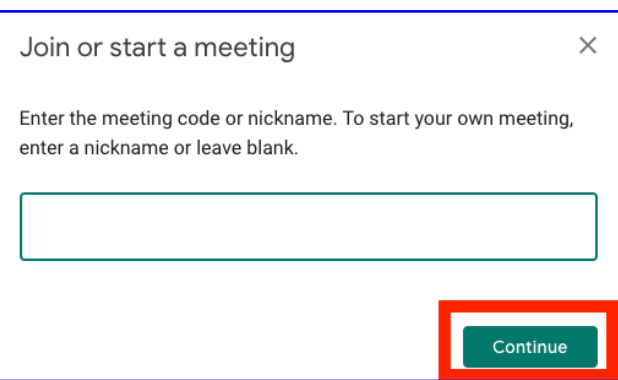

5. In the next window, you will see a preview of your video on the left. Click **Join now** on the right side of the window. (A friendly reminder, please pay attention to the background. For example, a cluttered background may cause distraction during the meeting).

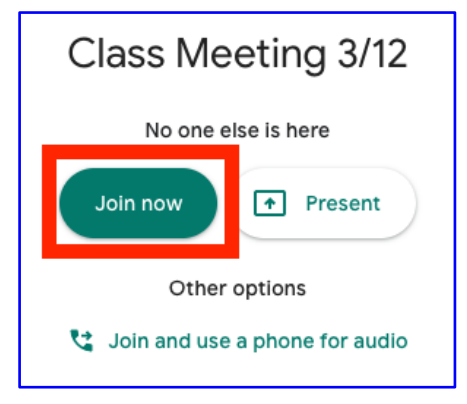

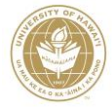

**6.** To share the meeting URL with your participants:

> a. Select **Copy joining info** and paste the meeting details into an email or Laulima announcement.

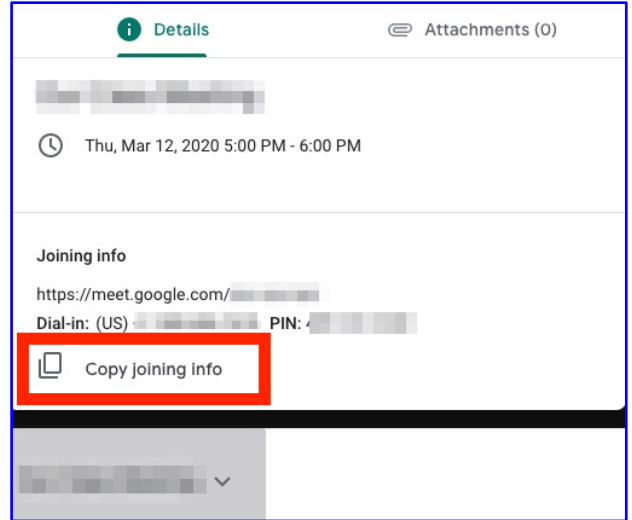

- **7.** To add someone to a meeting:
	- a. Select **Add people** and choose an option:

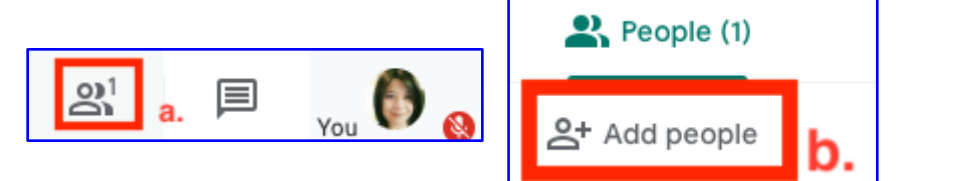

address and click **Send invite**.

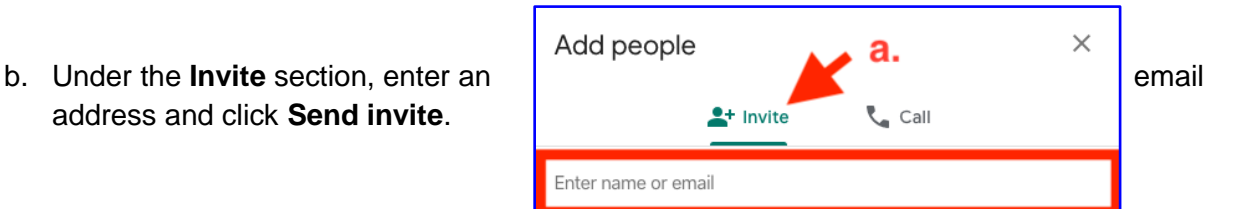

c. Or, under the **Call** section, enter a phone number and press Call ...

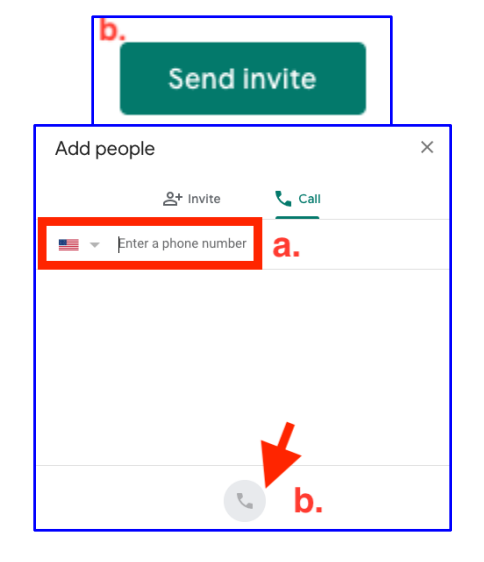

## How to Join a Google Meet meeting

### Join from a Calendar event

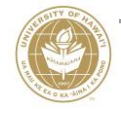

- 1. In [Calendar,](https://calendar.google.com/) select the event you want to join.
- 2. Select **Join Hangouts Meet** and in the window that opens, select **Join now**.

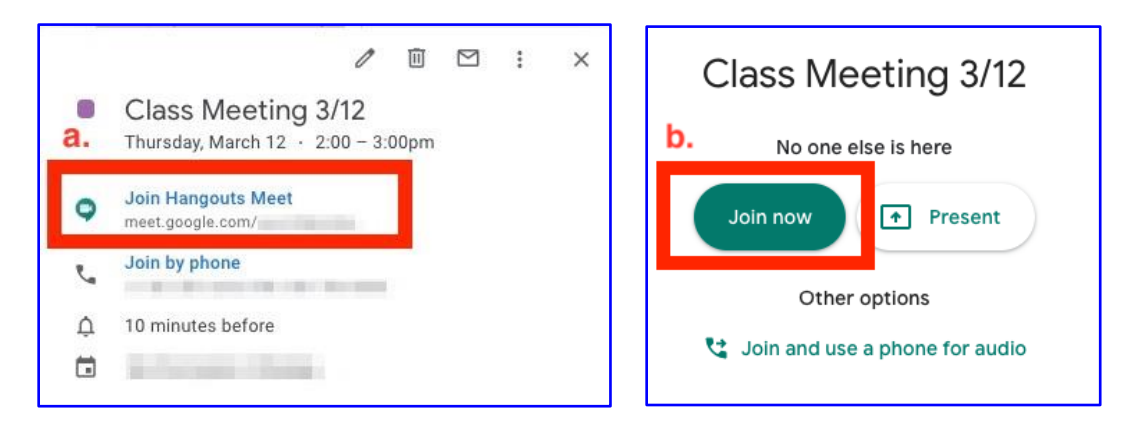

Join Directly

#### from Meet

In Meet, you can select a scheduled event or you can enter a meeting code.

Method 1: Select a scheduled event:

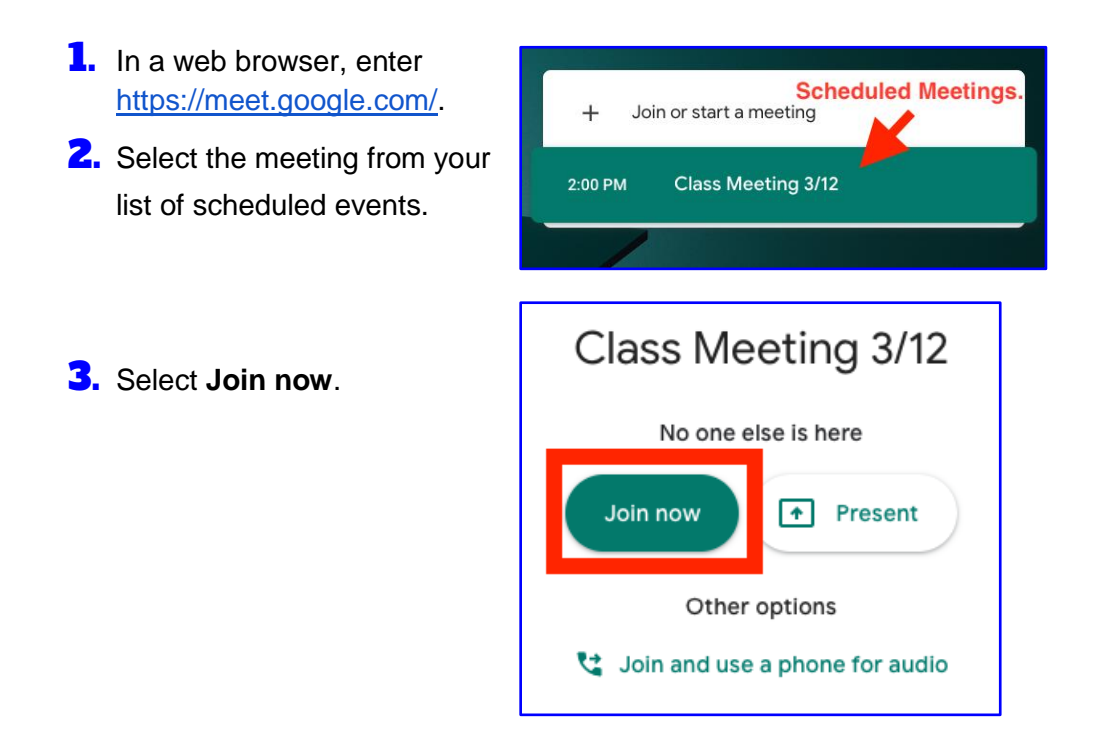

Method 2: Enter a meeting code:

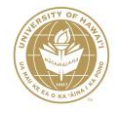

**1.** In a web browser, enter [https://meet.google.com](https://meet.google.com/).  $+$ Join or start a meeting 2. Select **Join or start a meeting**. **3.** Enter the **meeting code** and select Join or start a meeting  $\times$ **Continue**. \*The "meeting code" is the string of Enter the meeting code or nickname. To start your own meeting, letters at the end of the meeting enter a nickname or leave blank. link. You don't have to enter the hyphens. For instance, the meeting a. Enter Meeting Code code for this sample meeting (meet.google.com/ray-jsfd-kdu) is rayjsfdkdu. Continue Class Meeting 3/12 4. Click **Join now**. No one else is here Join now  $\boxed{\uparrow}$  Present Other options Join and use a phone for audio

#### Join with a meeting link URL

Sometimes there isn't enough time to schedule a meeting and book a room. With Hangouts Meet, you can join an impromptu video meeting by clicking the meeting link URL sent to you in a text or email.

- $\mathbf{L}$ . Click the meeting link sent to you in a chat message or email.
- **2.** Select **Join now** to join the meeting.

<span id="page-6-0"></span>Basic features in Google Meet

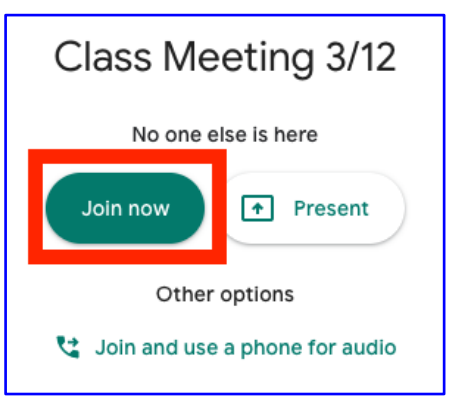

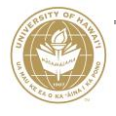

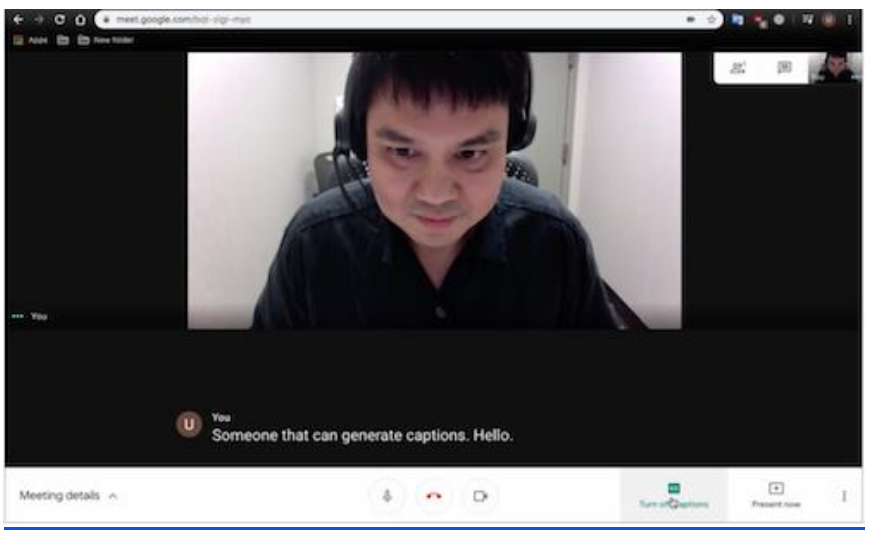

#### [Screencast Video](https://youtu.be/R0vCAcGpZbQ) (1:31)

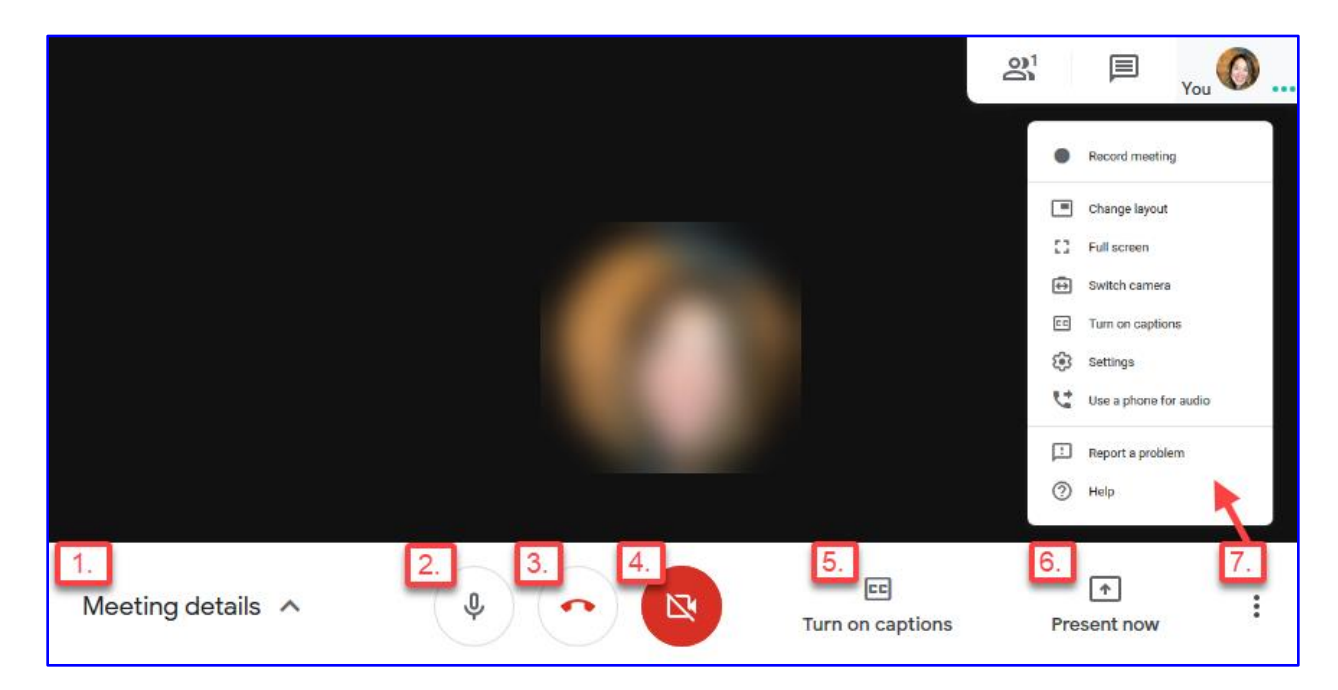

In the Google Meet menu bar, you can find the buttons/features below (from left to right):

- **1.** Meeting Details and Attachments: find the details information of your meeting and share files with participants
- 2. Audio: turn on/off your microphone
- **3.** Leave Call: leave the meeting
- 4. Video: turn on/off your camera
- 5. Turn on captions: generate automatic closed captions (only you will see the closed captions, other participants need to turn on the captions on their Google Meet to view it).
- **6.** Present now: allow you to share your entire screen or one of your windows to the participants
- 7. More options: additional features like Record meeting, Change layout, Full screen, Turn on captions, Settings, Use a phone for audio. Report a problem, and Help.

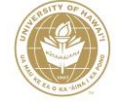

## <span id="page-8-0"></span>How to Record a Meeting or Lecture

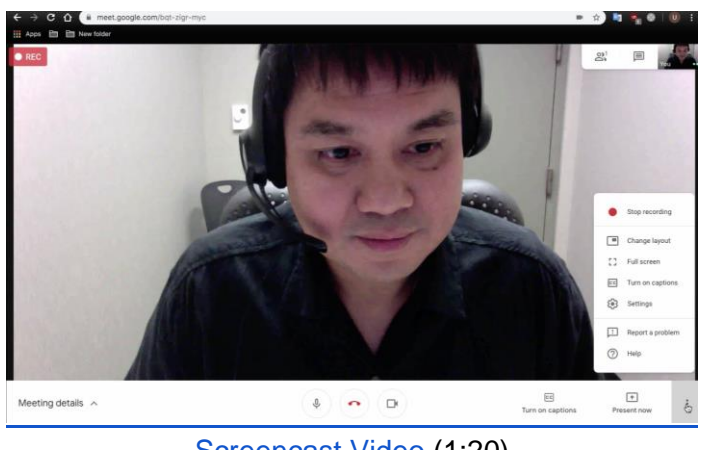

[Screencast Video](https://youtu.be/ofewyXxh7qM) (1:20)

- 1. In a web browser, enter [https://meet.google.com.](https://meet.google.com/)
- 2. Start or join a meeting.
- 3. In the menu bar, select **More options > Record meeting**

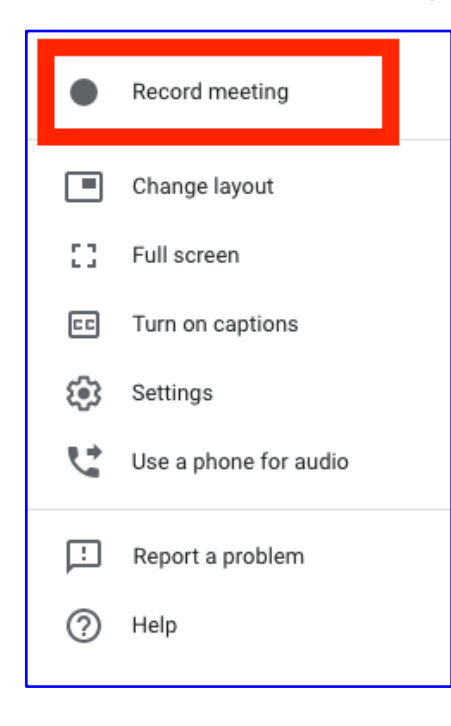

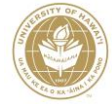

4. In the **Ask for consent** pop-up window, select **Accept** to enable recording. Make sure to obtain consent from the participants before recording a meeting.

#### Ask for consent

Recording a meeting without the consent of all participants may be illegal and actionable. You should obtain consent to record this meeting from all participants, including external guests and guests who join late.

**Decline** 

Accept

- 5. You will see the record icon during the recording. (Other participants are notified when the recording starts or stops.)
- **6.** Top stop recording: Select More options  $\Box$  **Stop recording** when you finish. (The recording also stops when everyone leaves the meeting.)

 $\bullet$  REC

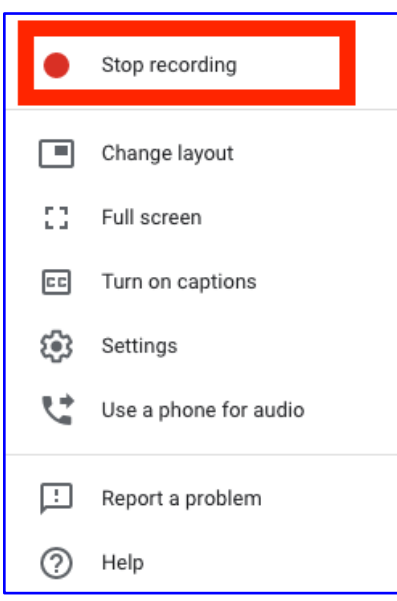

7. Select **Stop recording** in the pop-up window to verify.

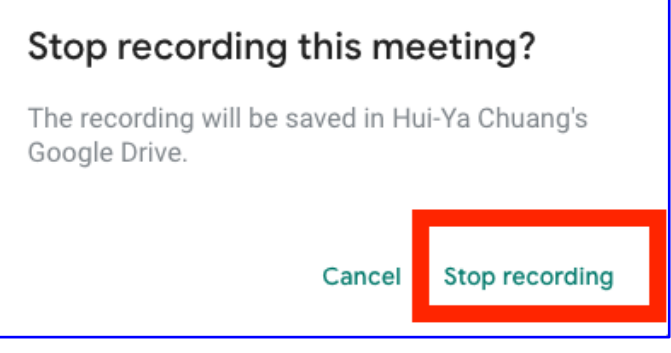

8. Wait 10 or more minutes for the recording file to be generated and saved

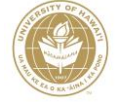

to your UH Google Drive under **My Drive > Meet Recordings** folder (this folder will be generated automatically upon recording your first Google Meet session). An email with the recording link will also be sent to the meeting organizer and the person who started the recording.

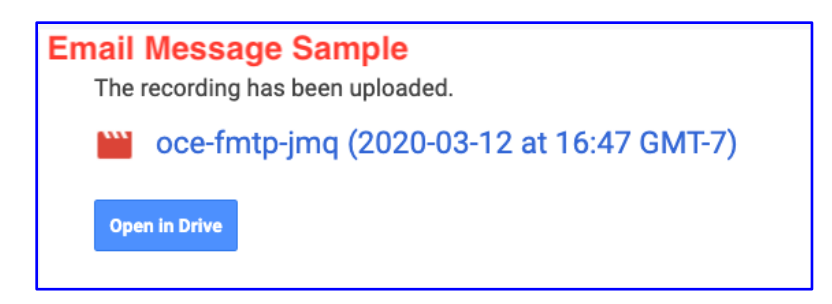

9. You can then share the recording file (mp4) with your students via Google Drive or Youtube.

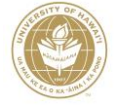